# **TUTORIAL BONIFICAÇÃO DENTRO DA NOTA FISCAL DE VENDA – TV1**

### **Sumário**

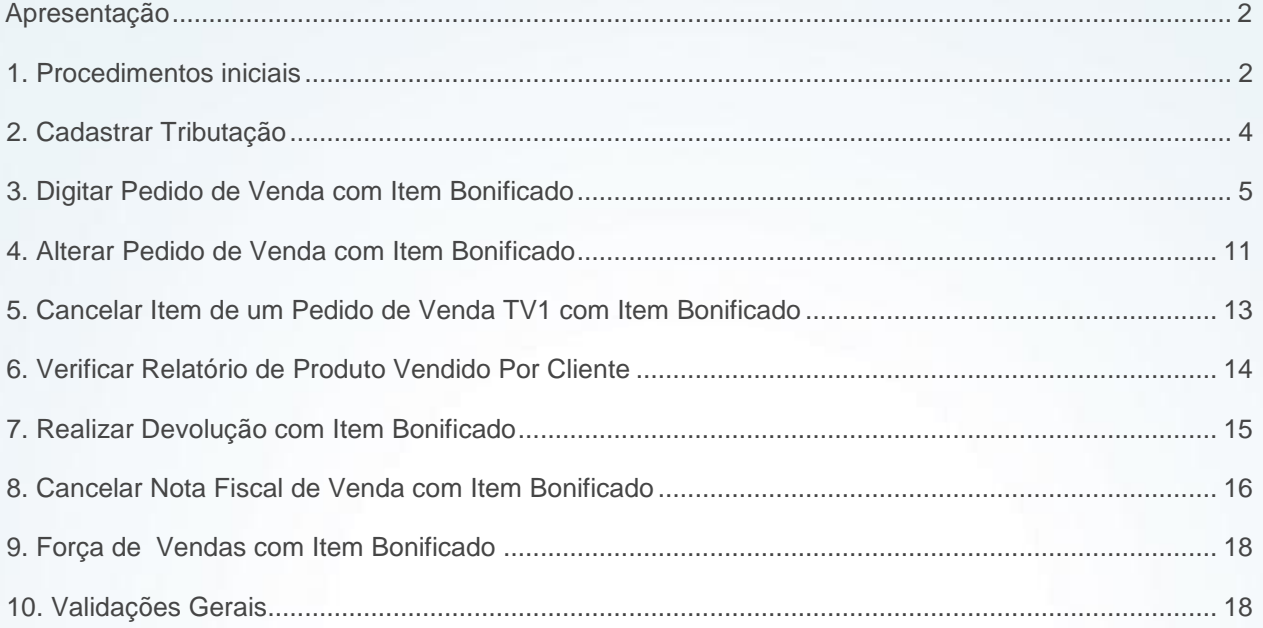

© Todos os direitos reservados. – PC Sistemas – v. 1.0 - Data: 07/10/2015 Página **1** de 19

# <span id="page-1-0"></span>**Apresentação**

A inclusão de itens bonificados dentro de uma nota fiscal de venda normal (TV1) no WinThor pode ser realizada quando o parâmetro **3045 – Permitir inserir item bonificado em pedido de venda (TV1),**  da rotina **132 – Parêmtros de Presidência** estiver marcado como **Sim.** Este novo processo atende às empresas que recebem benefícios em impostos com esta modalidade de venda, bem como, proporciona ecomonia dos custos fiscais e logísticos.

Este tutorial contém informações que orientam nos procedimentos necessários para Digitar, Alterar e Cancelar pedido de venda normal incluindo item bonificado.

**Abaixo, descrição da criação e das últimas alterações efetuadas no documento.**

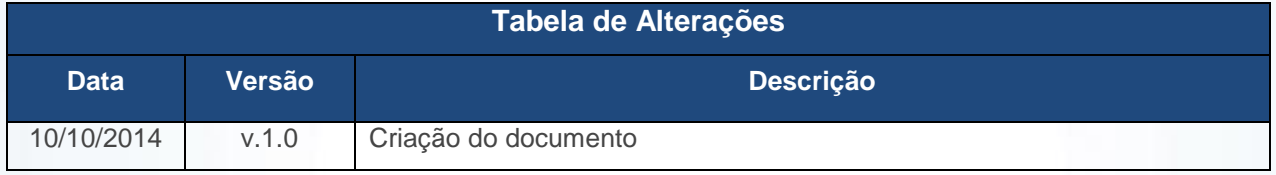

# <span id="page-1-1"></span>**1. Procedimentos iniciais**

Antes de realizar a inclusão de item bonificado dentro da nota fscal de venda, são necessários os seguintes procedimentos:

- Acesse a rotina **560 – Atualizar Banco de Dados**, na versão **26.00.98** ou superior e marque as tabelas:
	- **Tabela de Tributação (PCTRIBUT),** da aba **Criação/Alteração de Tabelas de Campos**, sub-aba **T**, sub-a **TR**;
	- **Tabela de complemento de movimentação de registros (PCMOVCOMPLE)**, da aba **Criação/Alteração de Tabelas de Campos**, sub-aba **M**, sub-aba **MO.2**;
	- **Tabela de Ped. de Venda Itens (PCPEDI),** da aba **Criação/Alteração de Tabelas de Campos**, sub-aba **P**, sub-aba **PED;**

© Todos os direitos reservados. – PC Sistemas – v. 1.0 - Data: 07/10/2015 Página **2** de 19

- **Tabela de parâmetros por filial – 132 (PCPARAMFILIAL),** da aba **Criação/Alteração de Tabelas de Campos**, sub-aba **P**, suba-aba **PA**;
- **Tabela de Clientes (PCCLIENTE)**,da aba **Criação/Alteração de Tabelas de Campos,**  Já sub-a **C, sub-aba CF-CN;**
- **Criação/Exclusão Permissão de Acesso (rotina 530)**, da aba **Menu/Permissões/Fórmulas.**
- Acesse a rotina **300 – Atualizar Funções de Venda**, na versão **26.08.04** ou superior, aba **Procedures Módulo 3** e marque as opções:
	- **05 – Package Controlar Saldo RCA;**
	- **09 – Objetos Brinde Express;**
	- **12 - Pacote de funções de tributação (PKG\_TRIBUTAÇÃO)**.
- Acesse a rotina **500 – Atualizar Procedure,** na versão **26.11.01** ou superior e marque as Packages:
	- **Pacote de funções de processamento (VENDAS),** da aba **Essenciais**, sub-aba **Procedures;**
	- **Triggers para impostos/taxas/índices (PCPEDC/PCPEDI/PCMOV/PCNFSAID),** da aba **Essencias**, sub-aba **Triggers.**
- Acesse a rotina **530 – Permitir Acesso a Rotina** e marque conforme necessidade as permisões :
	- Rotina **316: 64 – Permitir incluir itens bonificados em pedido de venda;**
	- Rotina **336**: **70 – Permitir liberar pedidos de venda (TV1) bloqueados com itens bonificados;**
	- Rotina **336**: **71 – Permitir alterar pedido de venda (TV1) com itens bonificados**;
	- Rotina **1303: 17 – Permitir devolver NF de venda TV1 com itens bonificados**.
- Acesse a rotina **132 – Parâmetros da Presidência,** e marque conforme necessidade os parâmetros:
	- **1080 – Usa déb./créd. RCA nas vendas bonificadas;**
	- **1552 – Gerar um novo pedido bonificação (TV5) com itens de brinde;**
	- **2314 – Tipo de movimentação de conta corrente do RCA;**

© Todos os direitos reservados. – PC Sistemas – v. 1.0 - Data: 07/10/2015 Página **3** de 19

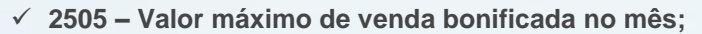

- **2583 – Usa Bonificação em aberto para diminuir o limite de crédito do cliente;**
- **3045 – Permitir inserir item bonificado em pedido de venda (TV1);**
- **3046 – Valor total máximo em itens bonificados dentro do pedido de venda;**
- **3047 – Bloquear pedido de venda com itens bonificados na venda telemarketing;**
- **3048 –Valor total mínimo do pedido para ter itens bonificados dentro de pedido de venda;**
- **3067 – Bloquear pedido TV1 com itens bonificados – Força de Vendas.**
- Acesse a rotina **1400 Atualizar Procedure,** na versão **26.04.01** ou superior e marque as opções:
	- Opção: **01 – Faturar pedido de venda;**
	- Opção: **03 – Lançar corte de mercadoria em carregamento**.

Atualize as seguintes rotinas:

- **111 – Resumo do Faturamento**, na versão **26.09.02** ou superior;
- **146 – Resumo de Vendas**, na versão **26.10.03** ou superior**;**
- **316 – Digitar Pedido de Venda**, na versão **26.02.05** ou superior;
- **329 – Cancelar Pedido de Venda,** na versão **26.00.05** ou superior;
- **336 – Alterar Pedido de Venda**, na versão **26.00.07** ou superior;
- **514 – Cadastrar Tipo de Tributação**, na versão **26.10.04** ou superior;
- **1303 – Devolução de Cliente,** na versão **26.09.01** ou superior;
- **1316 – Cancelar NF Devolução Cliente**, na versão **26.09.01** ou superior;
- **1406 – Gerar Faturamento Por Pedido,** na versão **26.05.02** ou superior;
- **1409 Cancelar Nota Fiscal**, na versão **26.00.05** ou superior;
- **1432 Gerar Faturamento do Balcão Reserva, na versão 26.05.00** ou superior;
- **2500 – Atualizar Banco de Dados**, opção **Package INTEGRADORA,** na versão **26.10.08** ou superior.

### <span id="page-3-0"></span>**2. Cadastrar Tributação**

Para realizar o cadastro de tributações conforme a legislação vigente, siga os procedimentos abaixo:

© Todos os direitos reservados. – PC Sistemas – v. 1.0 - Data: 07/10/2015 Página **4** de 19

- 2.1 Acesse a rotina **514 Cadastrar Tipo de Tributação,** na tela inicial clique o botão **Iniciar** ou **Pesquisar;**
- 2.2 Na aba **Resultado da Pesquisa-F6**, dê duplo clique sobre a tributação desejada;
- 2.3 Acesse a aba **Opções ICMS** e marque a opção **Não calcular ICMS de item bonificado em mercadoria no pedido de venda (TV1);**
- 2.4 Clique o botão **Gravar.** Quando marcado este terá função de zerar a base de ICMS;

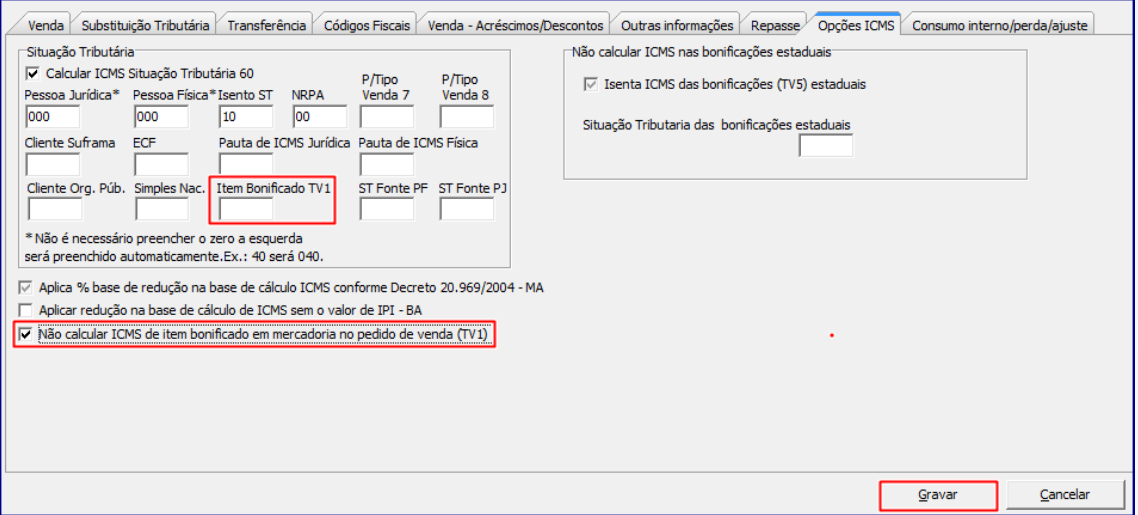

#### **Observação:**

- Quando marcada a opção **Não calcular ICMS de item bonificado em mercadoria no pedido de venda (TV1)**, os valores da base, alíquotas, valores de ICMS e a segunda parte do calculo de ST do(s) item(ns) bonificado(s), dependendo do produto e da legislação de cada Estado, estarão zerados. Se desmarcado os valores de ICMS e ST do(s) item(ns) bonificado(ns) será(ao) calculado(s) de acordo com a tributação do produto;
- O campo **Item Bonificado TV1**, da caixa **Situação Tributária** deverá estar informado com o CST de venda.

### <span id="page-4-0"></span>**3. Digitar Pedido de Venda com Item Bonificado**

Para gerar pedido de venda normal com item bonificado siga os procedimentos abaixo:

#### 3.1 Acesse a rotina **316 – Digitar Pedido de Venda**,

© Todos os direitos reservados. – PC Sistemas – v. 1.0 - Data: 07/10/2015 Página **5** de 19

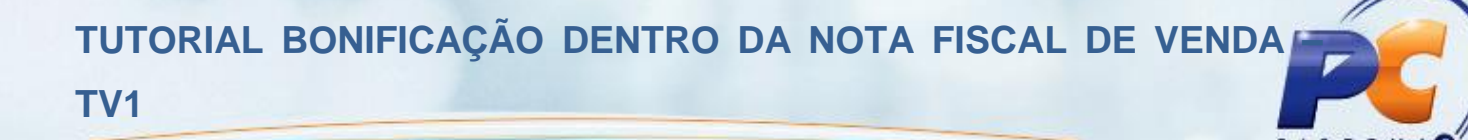

- 3.2 Na tela inicial informe o **Cliente**, selecione a **Origem da Venda** e tecle **F10;**
- 3.3 Informe o **Código**, a **Qtde** (quantidade);

**Observação:** o parâmetro **3045 – Permitir inserir item bonificado em pedido de Venda (TV1)**, da rotina rotina **132** deverá estar marcado como **Sim**, bem como, a permissão **64 – Permitir incluir itens bonificados em pedido de venda,** da rotina **530** deverá estar marcada. Assim, quando realizadas as parametrizações informadas, será exibido o botão **BNF** na aba **Itens(F5),** que, quando marcado:

 $\checkmark$  Permite a inclusão de itens bonificados em uma nota de venda normal TV1.

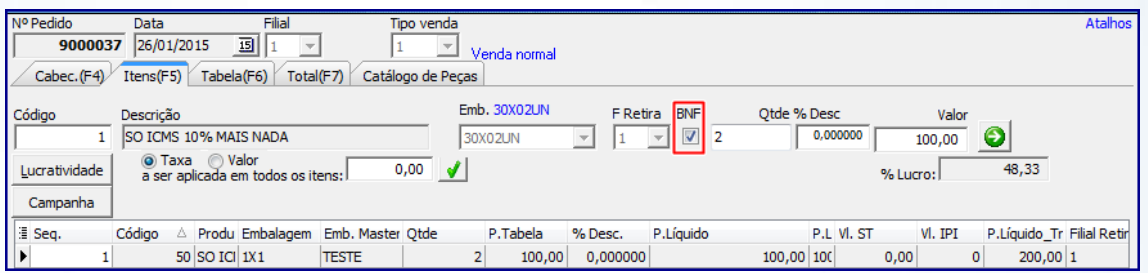

3.4 Clique o botão

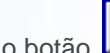

 $\checkmark$  O item bonificado será exibido na planilha na cor Azul conforme a imagem abaixo

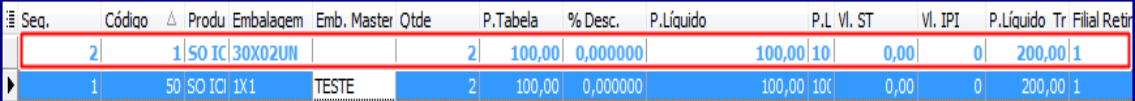

#### **Observações:**

- Não é permitida a gravação apenas de item bonificado, o pedido deverá ter ao menos um item não bonificado;
- Para considerar ou não item bonificado no cálculo e na validação do limite de crédito do cliente, será validado o parâmetro **2583 – Usa bonificação em aberto para diminuir o limite de crédito do cliente?**, da rotina **132**;

#### 3.5 Clique o botão **Gravar;**

© Todos os direitos reservados. – PC Sistemas – v. 1.0 - Data: 07/10/2015 Página **6** de 19

#### **Observações:**

 Caso valor do parâmetro **3046 – Valor total máximo em itens bonificados dentro de pedido de venda**, for maior que zero (0), o valor total de bonificação no pedido deve ser menor ou igual ao valor informado no parâmetro. Caso seja menor, será exibida mensagem de alerta conforme o exemplo abaixo:

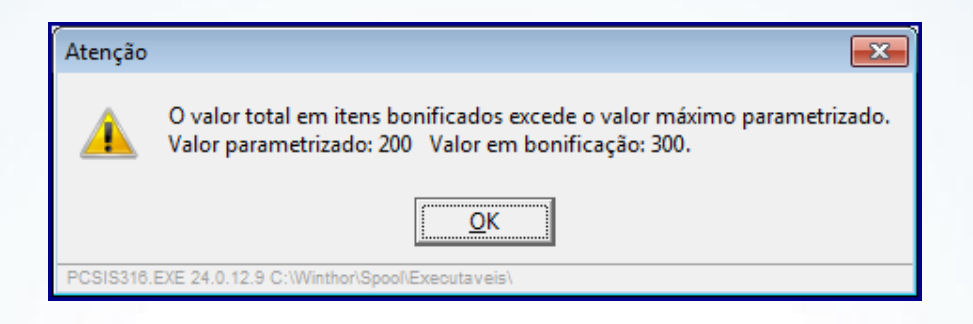

 Caso valor do parâmetro **3048 – Valor total mínimo do pedido para ter itens bonificados dentro do pedido de venda**, for maior que zero(0), o valor total de vendas mínimas permitidas com itens bonificados deve ser maior ou igual ao parâmetro. Caso este valor seja menor será exibida mensagem de alerta, conforme o exemplo abaixo:

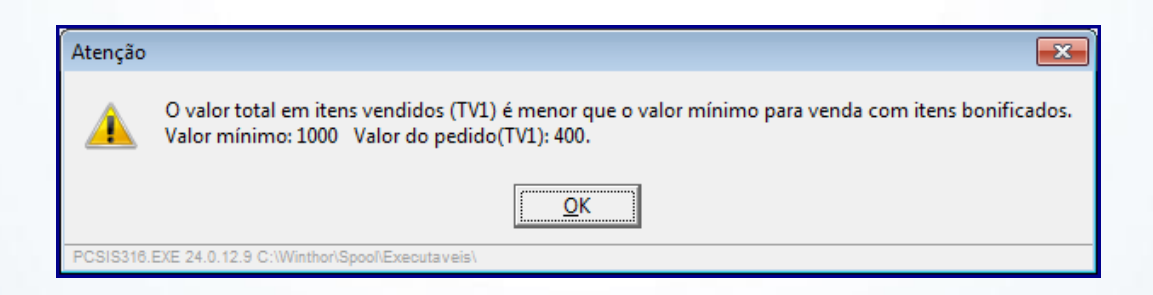

- Na validação do parâmetro **2505 – Valor máximo de venda bonificada no mês**, da rotina **132** será considerado o valor total das bonificações concedidas durante o mês corrente e também o item bonificado dentro do pedido (TV1), sendo que, caso esteja nulo ou zero (0) a rotina não validará o limite mensal de bonificações;
- Caso parâmetro **3047 – Bloquear pedido de venda com item bonificado na venda telemarketing** da rotina **132**, esteja marcado como **Sim** e a venda for **Telemarketing**, o pedido será gravado como Bloqueado e com a informação do motivo do bloqueio;

© Todos os direitos reservados. – PC Sistemas – v. 1.0 - Data: 07/10/2015 Página **7** de 19

 Nos totalizadores do pedido os itens bonificados não serão considerados no campo **Valor atendido**, estes serão considerado no campo específico para bonificação **Valor em BNF**, conforme a imagem abaixo;

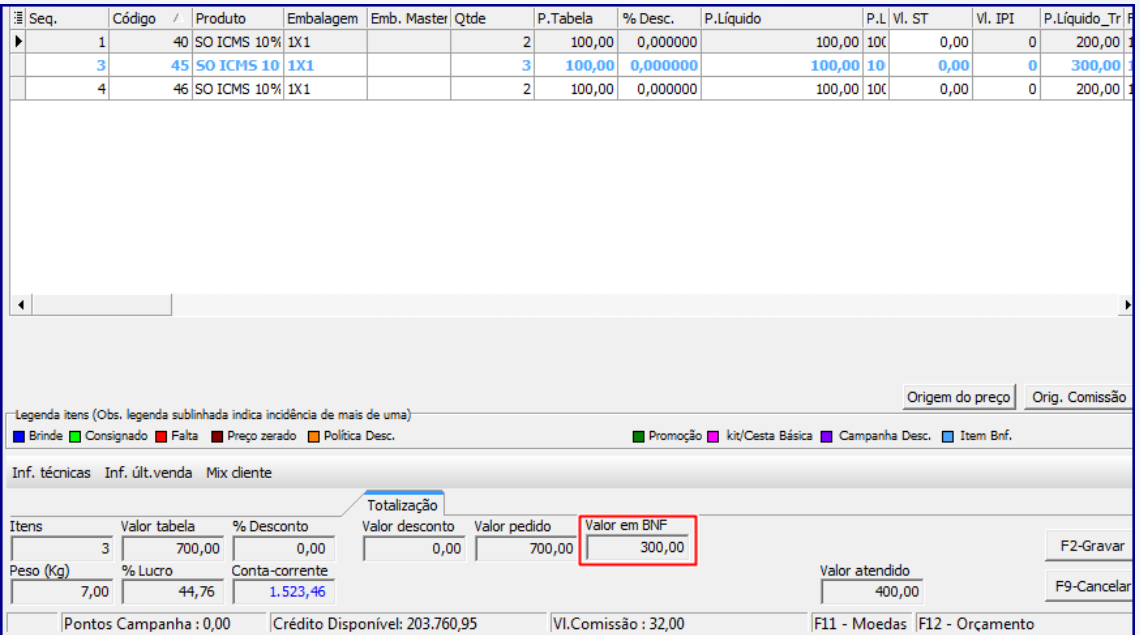

- Caso parâmetro **1080 – Usar déb./créd. RCA nas vendas bonificadas** da rotina **132** esteja marcado como **Sim**, as vendas bonificadas irão alterar o saldo de débito/crédito do RCA pelo valor do item bonificado*;*
- Caso existam itens bonificados gerados automaticamente por uma campanha na rotina **3320** ou **349**, estes serão mantidos em único pedido com os itens de venda quando o parâmetro **1552** – **Gera um novo pedido bonificação (TV5) com itens de brinde** da rotina **132** estiver marcado como **Não**;
- Quando da gravação do cabeçalho, serão registrados como:
	- **Valor total do pedido,** o **Somatório dos itens vendidos**, **Bonificados** e **Faltantes;**
	- O **Valor atendido** será o somatório de itens de venda;
	- O **Valor em BNF** deve ser o somatório de itens bonificados.

© Todos os direitos reservados. – PC Sistemas – v. 1.0 - Data: 07/10/2015 Página **8** de 19

 **Segue exemplo de uma DANFE de um pedido TV1 com item bonificado, note que CFOP do item bonificado é diferente do CFOP do item de venda, bem como, o CST e as Informações Complementares da caixa da Dados adicionais.**

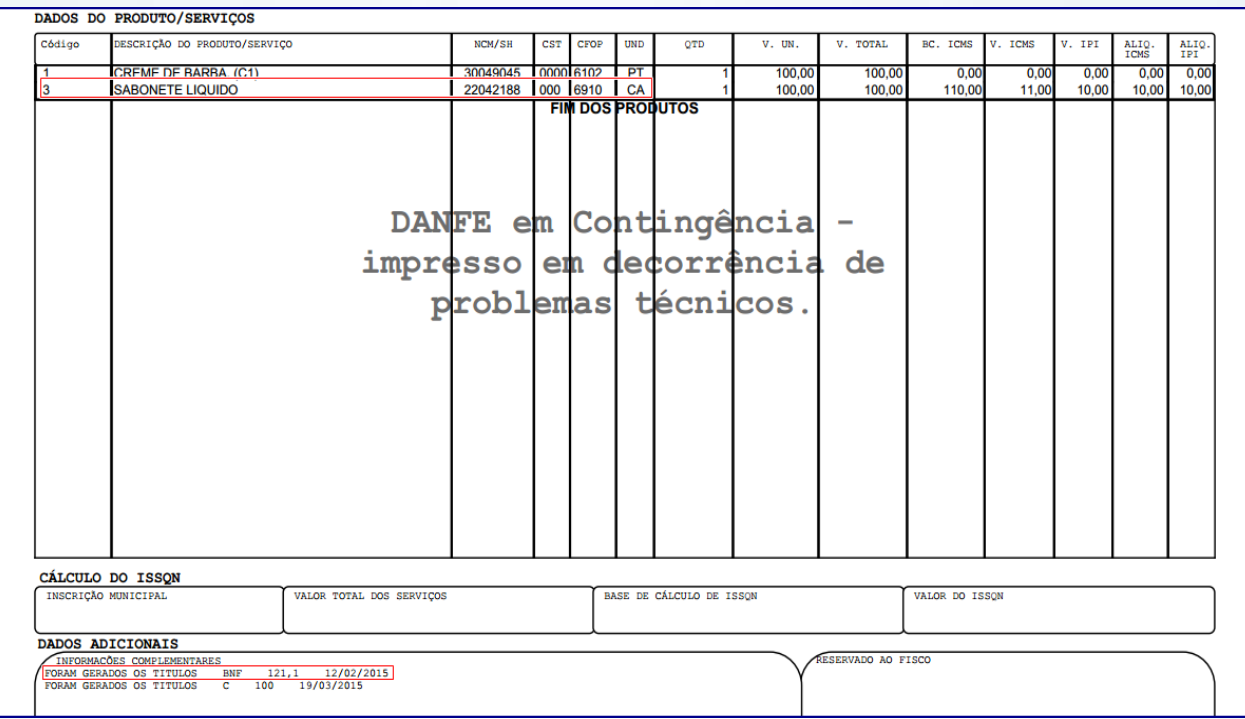

 Ao gravar **Orçamento – (F12)**, caso existam itens bonificados, será exibida mensagem de alerta indicando que o orçamento possui item bonificado e não pode ser salvo;

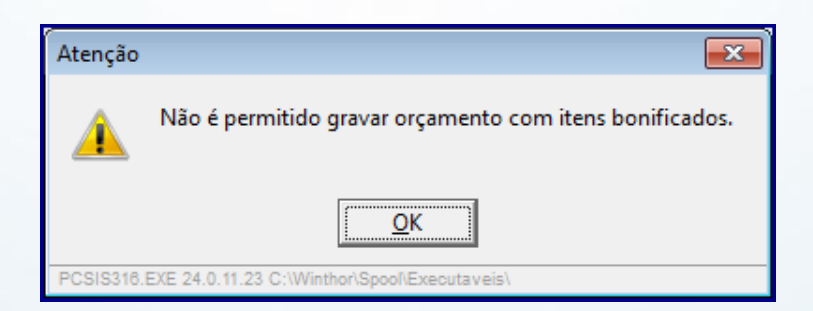

© Todos os direitos reservados. – PC Sistemas – v. 1.0 - Data: 07/10/2015 Página **9** de 19

- Nas rotinas que envolvem o Plano de Voo, o relatório de vendas com item(ns) bonifificado(s) poderão ser observados nas rotinas **111 – Resumo do Faturamento** e **146 – Resumo de Vendas**, conforme as imagens abaixo:
	- Rotina **111 - Resumo do Faturamento:** caixa **Bonificações/Descontos concedidos.**

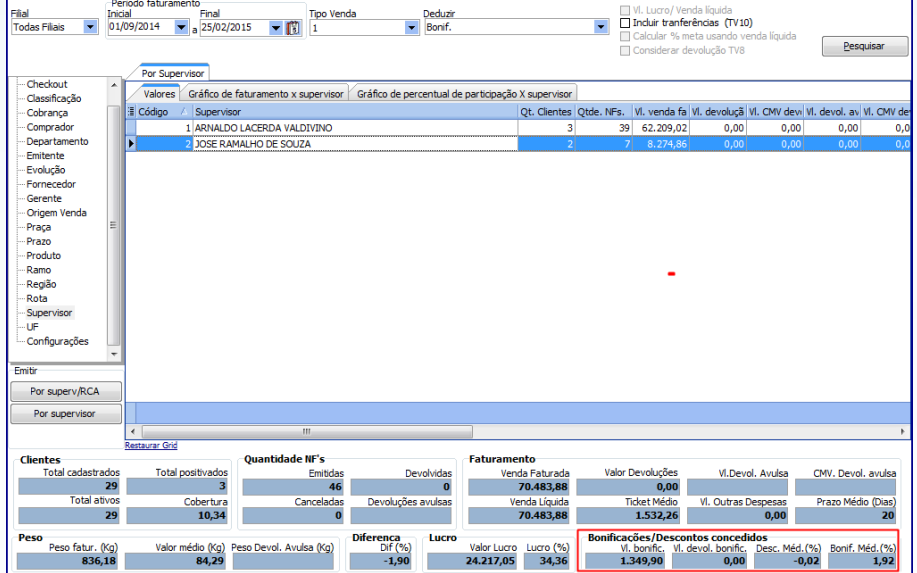

Rotina **146** - **Resumo de Vendas:** caixa **Bonificações/Descontos.**

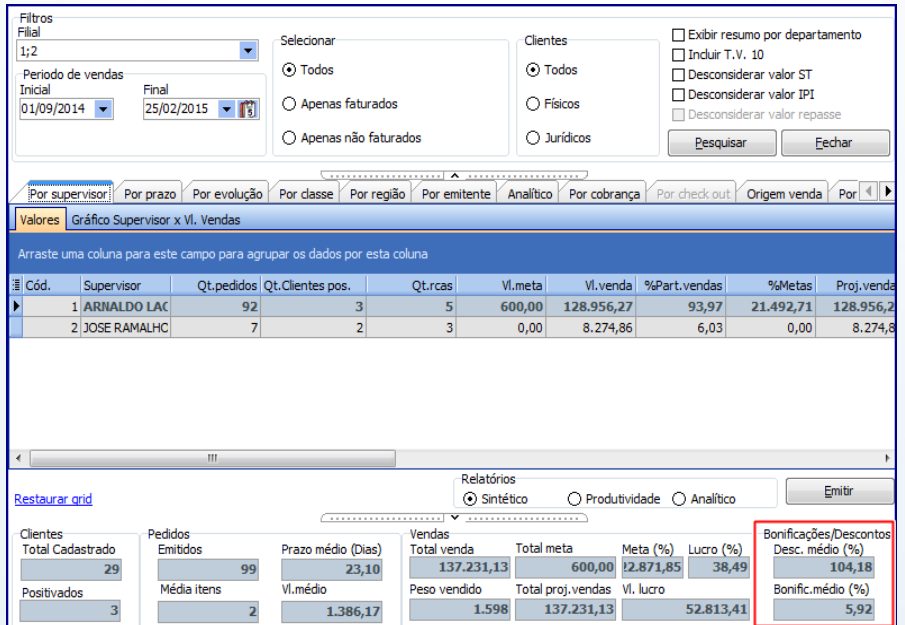

© Todos os direitos reservados. – PC Sistemas – v. 1.0 - Data: 07/10/2015 Página **10** de 19

# <span id="page-10-0"></span>**4. Alterar Pedido de Venda com Item Bonificado**

Para alterar pedido de venda normal com item bonificado siga os procedimentos abaixo:

4.1 Acesse a rotina **336 – Alterar Pedido de Venda**, insira no **campo Período Venda** a data do pedido que será liberado, em seguida clique no botão **Pesquisar (F3);**

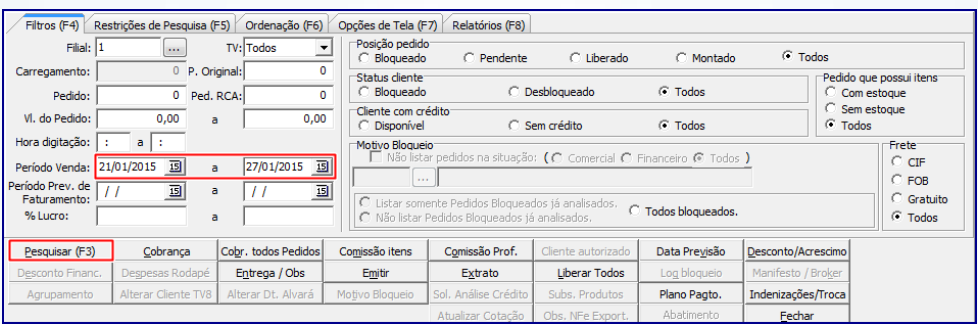

4.2 Selecione o pedido, em seguida clique conforme necessidade o botão **Incluir Item;**

### **Observações:**

- Será permitida liberação de pedidos de venda bloqueados com item bonificado, sendo que, os itens bonificados serão exibidos na parte inferior da planilha, na na cor azul;
- Quando habilitada a permissão **71 – Permitir alterar pedido de venda TV1 com itens bonificados**, da rotina **530**, é permitida inclusão de item, alteração da quantidade, alteração do preço, bem como a exclusão de item de um pedido de venda TV1 com item bonificado

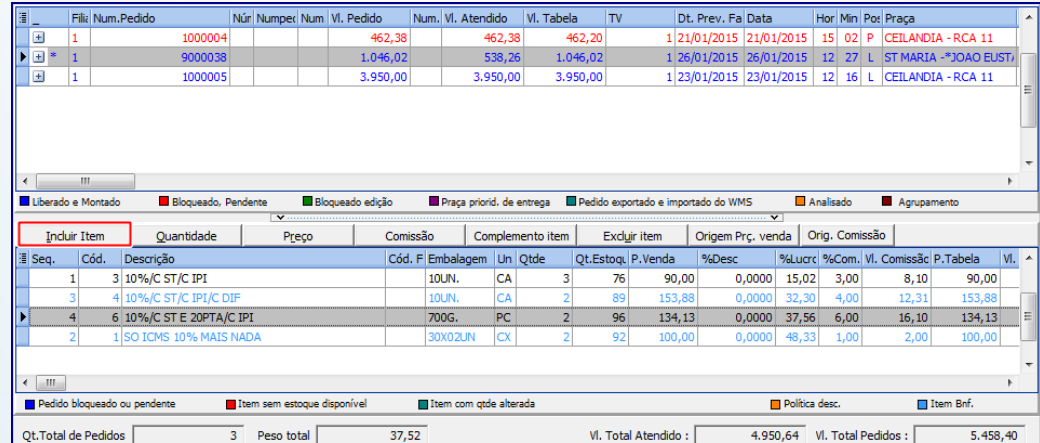

© Todos os direitos reservados. – PC Sistemas – v. 1.0 - Data: 07/10/2015 Página **11** de 19

4.3 Será exibida na tela **Incluir Item** o campo **BNF**, para inclusão de item(ns) bonificado(s);

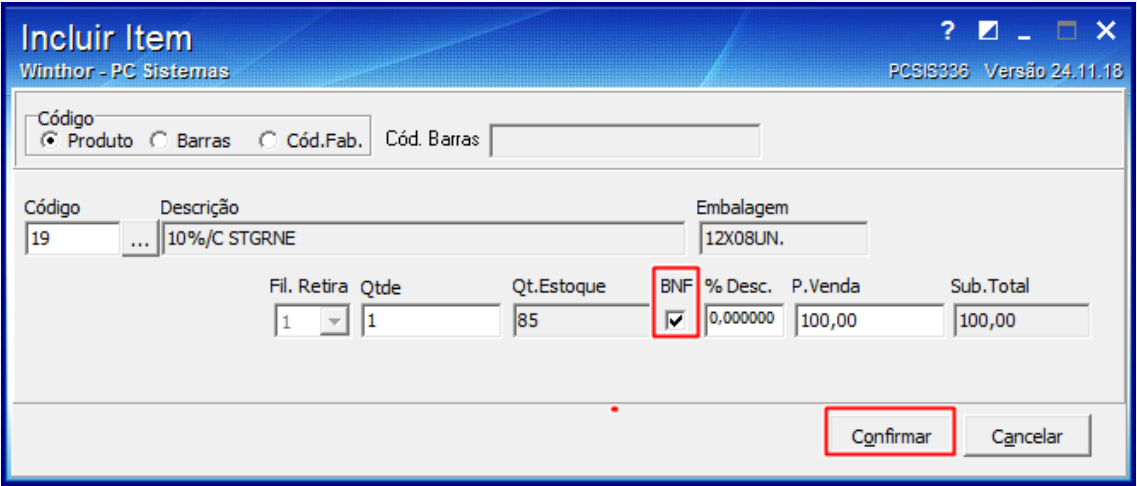

- Em caso de item Não bonificado, o campo **BNF** estará nulo, sem gravação de valor de bonificação;
- Realiza validação do parâmetro **3045 – Permitir incluir itens bonificados em pedido de venda**, da rotina **132**. Quando este parâmetro estiver marcado como **Sim** e as permissões **70 – Permitir liberar pedidos de venda (TV1) bloqueados com itens bonificados** e **71 – Permitir alterar pedido de venda TV1 com itens bonificados**, da rotina 530 estiverem marcados serão realizadas as validações abaixo:
	- No cálculo dos impostos será validado o parâmetro **Não calcular ICMS de item bonificado em mercadoria no pedido de venda (TV)** da **rotina 514 - Cadastrar Tipo de Tributação**, aba **Opções ICMS**. Caso esteja marcado este irá considerar o valor da Alíquota 2 do cálculo ST como 0 (zero), consequentemente, o cálculo do ST dependerá da primeira parte do cálculo de ST;
	- $\checkmark$  Será permitida a liberação de pedidos de venda bloqueados com item(ns) bonificado(s), estes serão apresentados na planilha inferior da rotina na cor azul;
	- Caso a permissão **71 - Permitir alterar pedido de venda (TV1) com itens bonificados** da rotina **530,** esteja habilitada será permitida a **Inclusão de item**, **Alteração da Quantidade**, **Alterção do Preço**, bem como, **a Exclusão de item(ns) de um pedido de venda TV1,** bonificado que tenha sido inserido manualmente;

© Todos os direitos reservados. – PC Sistemas – v. 1.0 - Data: 07/10/2015 Página **12** de 19

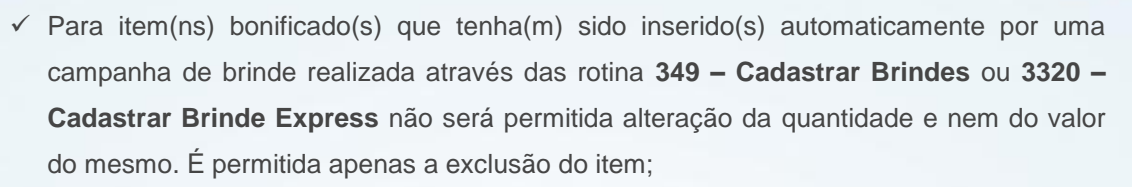

 $\checkmark$  Não será permitida a gravação apenas de item(ns) bonificado(s), o pedido deverá ter ao menos um item não bonificado;

# <span id="page-12-0"></span>**5. Cancelar Item de um Pedido de Venda TV1 com Item Bonificado**

Para cancelar item de um pedido de venda TV1 com item bonificado siga os procedimentos abaixo:

- 5.1 Acesse a rotina **329 – Cancelar Pedido de Venda**, aba **Cancelamento de Pedidos**, sub-aba **Critérios de Pesquisa;**
- 5.2 Selecione o **Período de Venda;**
- 5.3 Informe o **Número do Pedido** e/**ou Número de Pedido RCA;**
- 5.4 Selecione a **Origem do Pedido** conforme necessidade e marque conforme necessidade as opções das caixas **Ordenar Itens Por** e **Posição dos Pedidos;**
- 5.5 Acesse a sub-aba **Filtros** e preencha conforme necessidades os campos: **Filial, Cliente, RCA** e **Emitente;**
- 5.6 Clique o botão **Pesquisar;**

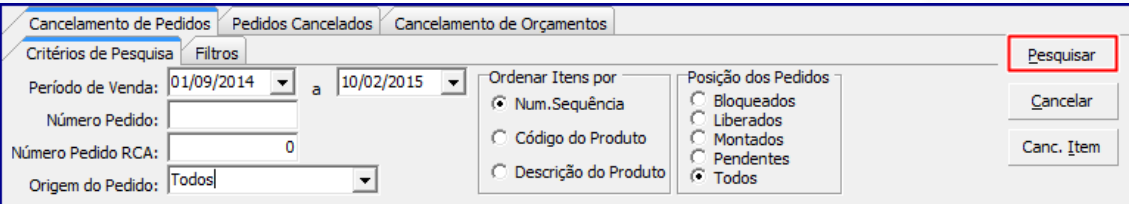

- 5.7 Selecione o pedido na planilha Superior e posteriormente selecione o item na planilha Inferior;
- 5.8 Clique no botão **Canc. Item;**

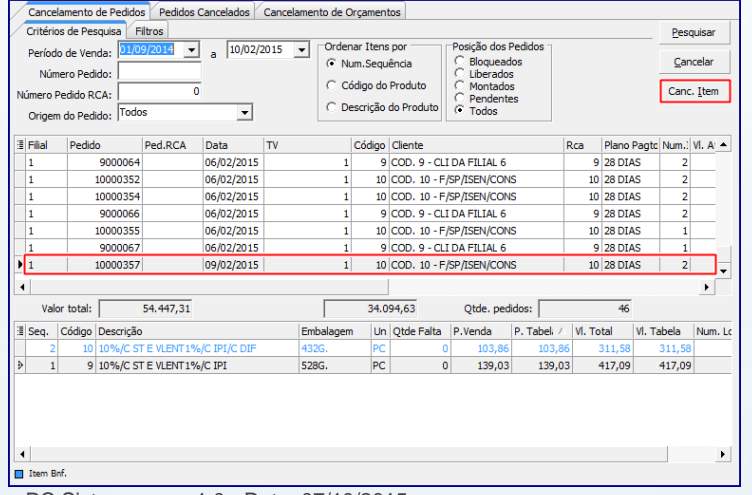

© Todos os direitos reservados. – PC Sistemas – v. 1.0 - Data: 07/10/2015 Página **13** de 19

**Observaçãos:** caso pedido tenha item(ns) bonificado(s) não será permitida a exclusão do todos os produtos da venda TV1, será obrigatória a permanência de ao menos um item não bonificado neste pedido. Ao tentar excluir será exibida mensagem abaixo:

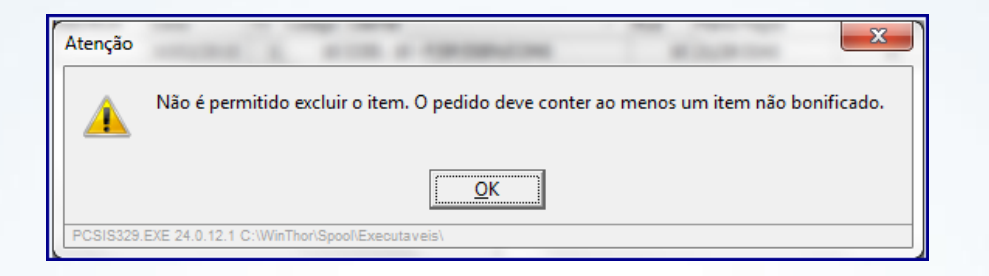

# <span id="page-13-0"></span>**6. Verificar Relatório de Produto Vendido Por Cliente**

Para verificar no relatório de Produto Vendido por Cliente por Período o valor concedido em item(ns) bonificado(s), realize os serguintes procedimentos:

- 6.1 Acesse a rotina **350 – Produto Vendido Por Cliente;**
- 6.2 Informe **a Filial, Período de Vendas** e demais campos conforme necessidade;
- 6.3 Na caixa **Tipo de Relatório**, marque a opção **Mapa Físico das Vendas;**
- 6.4 Selecione a opção **Incluir Quantidades Bonificadas**, e demais opções conforme necessidade;
- 6.5 Clique o botão **Emitir.**

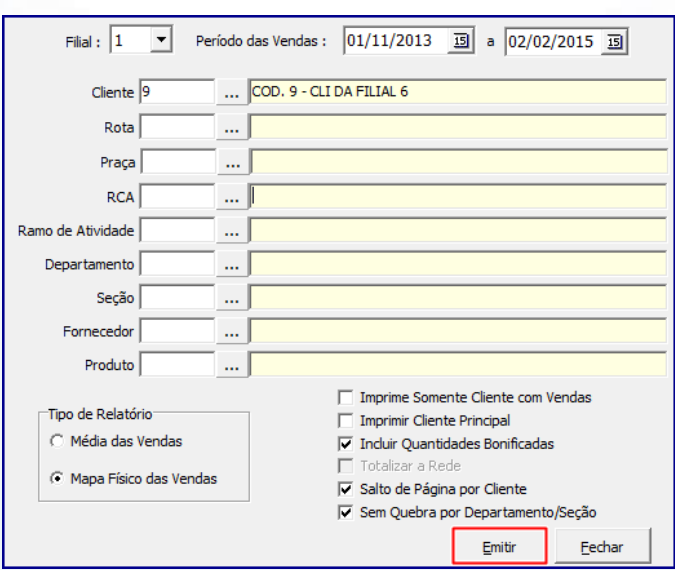

© Todos os direitos reservados. – PC Sistemas – v. 1.0 - Data: 07/10/2015 Página **14** de 19

**Observação:** quando marcada a opção **Incluir Quantidades Bonificadas**, significa que o(s) item(ns) bonificado(s) será(ão) incluído(s) na(s) venda(s), sendo somados a quantidade informada na caluna **Qt.** e **Vl. Venda**.

# <span id="page-14-0"></span>**7. Realizar Devolução com Item Bonificado**

Para realizar a devolução total ou parcial de pedido de venda (TV1) que contenha item bonificado, siga os procedimentos abaixo:

- 7.1 Acesse a rotina **1303 – Devolução de cliente**, na tela inicial clique no botão **Novo;**
- 7.2 Informe a **Filial Venda, Tipo Entrada, Motivo da Devolução** e **Cliente; Observações:** 
	- Somente serão aceitas devoluções pedido de venda (TV1) com item bonificado, quando o **Tipo Entrada** for **6 – Dev. Normal;**
	- É necessário que a permissão **17 – Permitir devolver NF de venda TV1 com Item Bonificado,** esteja habilitada. Caso contrário, não será possível realizar devolução de nota fiscal de venda com item(ns) bonificado(s).

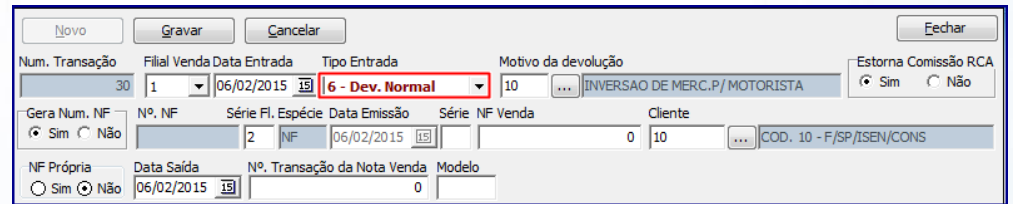

- 7.3 Clique o botão **Localizar;**
- 7.4 Selecione na aba Notas **Fiscais de Venda** a nota fiscal para devolução;

**Observação:** note na planilha inferior que o(s) item(ns) bonificado(s) serão apresentados na planilha na cor Azul.

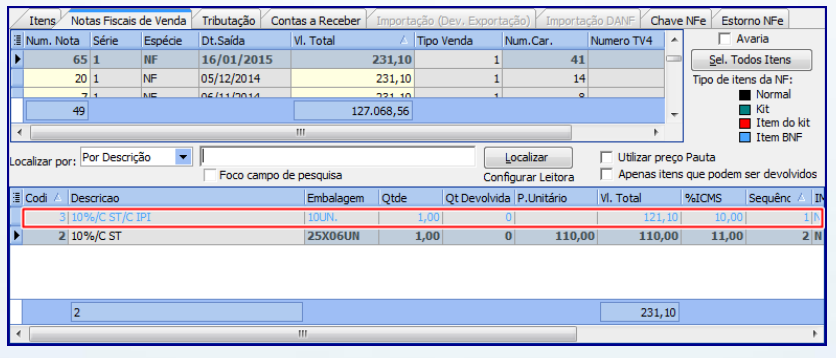

© Todos os direitos reservados. – PC Sistemas – v. 1.0 - Data: 07/10/2015 Página **15** de 19

7.5 Informe na tela **Item**, opção **Q. Devolução** a quantidade de item(ns) que será(rão) devolvido(s). Em seguida clique o botão **Confirmar;**

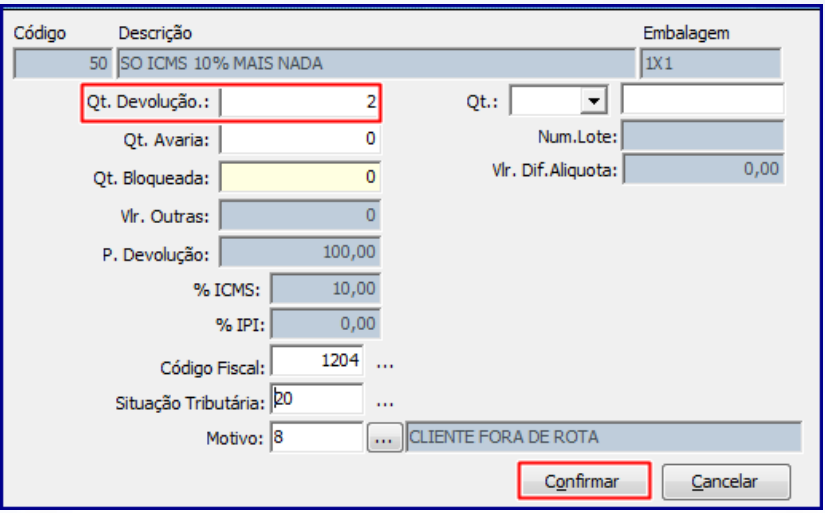

- 7.6 Na aba **Tributação**, clique o botão **Gerar Triburação;**
- 7.7 Clique o botão **Gravar** e posteriormente em **OK;**

**Observação:** ao realizar devolução não será gerado crédito para item(ns) bonificado(s), estes serão sempre estornados para o contas a receber.

# <span id="page-15-0"></span>**8. Cancelar Nota Fiscal de Venda com Item Bonificado**

Para realizar o cancelamento de de nota fiscal de venda com item bonificado conforme as orientações deste tutorial, siga os procedimentos abaixo:

- 8.1 Acesse a rotina **1409 – Cancelar Nota Fiscal;**
- 8.2 Informe os campos **Cliente, Nº da Transação de Venda** e **Motivo do Cancelamento;**

© Todos os direitos reservados. – PC Sistemas – v. 1.0 - Data: 07/10/2015 Página **16** de 19

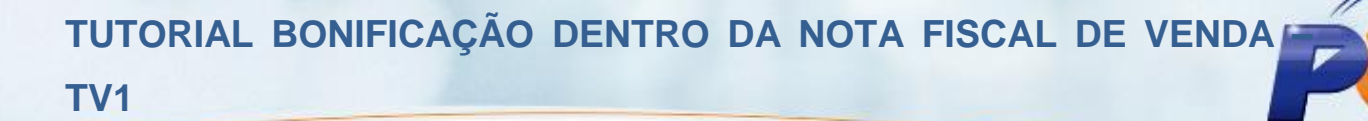

8.3 Clique o botão **Cancelar NF;**

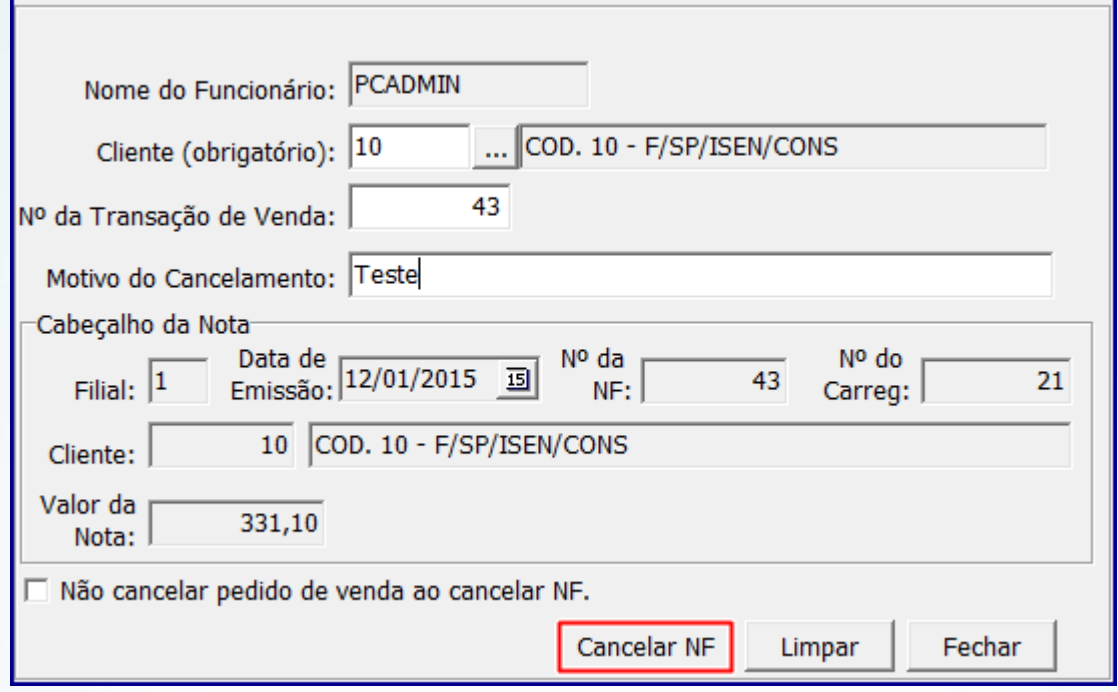

#### **Observações:**

- Ao cancelar nota fiscal de venda com item bonificado, serão canceladas as duplicatas geradas pelos registros da nota de venda que apresente item bonificado;
- Será validado o parâmetro **2314 – Tipo de movimentação de conta corrente do RCA** da rotina **132 - Parâmetros da Presidência**. Caso marcque a opção **Débito/Crédito no faturamento** ou **Débito/Crédito na venda** e o parâmetro **1080 – Usar déb./créd. nas vendas bonificadas** estiver marcado como **Sim**, a conta corrente do RCA será movimentada ao cancelar nota com item bonificado;
- Caso selecione a opção **Débito/Crédito na venda** do parâmetro **2314** e o parâmetro **1080** estiver marcado como **Sim**, e a opção **Não cancelar pedido de venda ao cancelar NF** estiver desmarcada, também será movimentada a conta corrente do RCA ao cancelar nota com item(ns) bonificado(s);
- Ainda, caso selecione a opção **Débito/Crédito na venda** do parâmetro **2314**, e o parâmetro **1080** estiver como **Sim**, e a opção **Não cancelar pedido de venda ao cancelar NF** estiver marcada, não será movimentada a conta corrente do RCA ao cancelar nota com item(ns) bonificado(s);

© Todos os direitos reservados. – PC Sistemas – v. 1.0 - Data: 07/10/2015 Página **17** de 19

# <span id="page-17-0"></span>**9. Força de Vendas com Item Bonificado**

**Para empresas que utilizam o processo de Força de Vendas, é necessário apenas informar que o item é bonificado na venda TV1, para isso, o campo PCPEDIFV.BONIFIC deve estar com valor F.**

## <span id="page-17-1"></span>**10.Validações Gerais**

Ao cadastrar item bonificado dentro da nota fiscal considere as seguintes validações realizadas ao realizar o processo:

 Ao realizar cancelamento nota fiscal de pedido que tenha item(ns) bonificado(s), na rotina **1316 – Cancelar NFDevolução**, as vendas bonificadas irão extornar o saldo de débito/crédito do RCA realizado no devolução de cliente (rotina **1303**);

O contas a receber assumirá o estado original ocorrido antes da devolução do cliente;

 A Package Integradora também está preparada para receber itens bonificados na venda normal. Para isso é necessário que o novo parâmetro **3045 - Permitir inserir item bonificado em pedido de venda (TV1)** da rotina **132 - Parâmetros da Presidência** esteja marcado como **Sim;**

 A rotina **1432 – Gerar Faturamento do Balcão Reserva**, colunas **Vl. Atend. E Vl. Corte** também consideram os itens bonificado na venda TV1.

© Todos os direitos reservados. – PC Sistemas – v. 1.0 - Data: 07/10/2015 Página **18** de 19

Mantenha o **WinThor Atualizado**, assim você proporciona o crescimento da sua empresa através de soluções criadas especialmente para o seu negócio!

Estamos à disposição para mais esclarecimentos e sugestões.

Fale com a PC: [www.pcsist.com.br](http://www.pcsist.com.br/) Central de Relacionamento - (62) 3250 0210

© Todos os direitos reservados. – PC Sistemas – v. 1.0 - Data: 07/10/2015 Página **19** de 19